# **brother.**

# QL-580N QL-1060N

# **Ohjelmiston** asennusopas

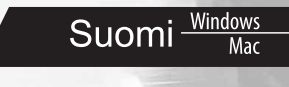

LB9157001

## <span id="page-2-1"></span><span id="page-2-0"></span>**Johdanto**

#### ■Ominaisuudet

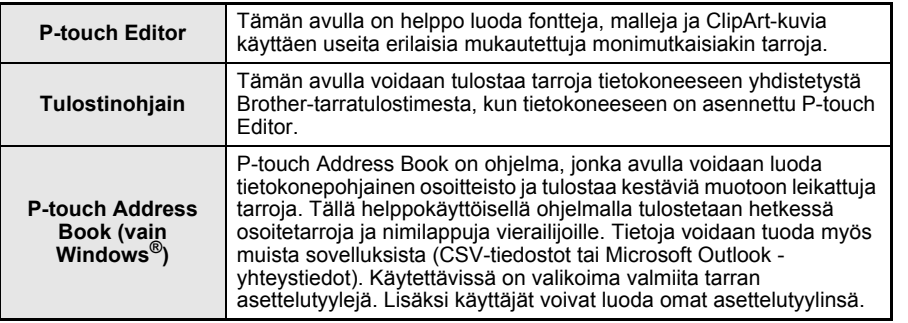

#### ■CD-levyjen varotoimenpiteet

- Älä naarmuta CD-levyä.
- Älä altista CD-levyä hyvin korkeille tai matalille lämpötiloille.
- Älä aseta raskaita esineitä CD-levyn päälle tai käytä voimaa CD-levyn käsittelemisessä.
- CD-levyllä oleva ohjelmisto on tarkoitettu käytettäväksi ainoastaan ostamasi laitteen kanssa. Se voidaan asentaa useisiin tietokoneisiin käytettäväksi esimerkiksi toimistossa.
- **Älä liitä USB-kaapelia tietokoneeseen, ennen kuin ohjelmisto on asennettu ja sinua kehotetaan liittämään kaapeli.**

## **Järjestelmävaatimukset**

#### **■Käyttöympäristö**

Tarkista ennen asentamista, että järjestelmäkokoonpanosi täyttää seuraavat vaatimukset.

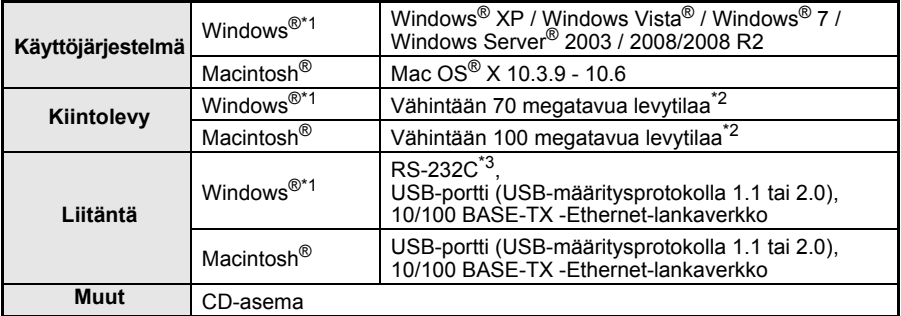

\*1 Tietokoneen tulee täyttää käyttöjärjestelmän Microsoft®-suositukset.

\*2 Vaadittu käytettävissä oleva tila, kun ohjelmisto asennetaan niin, että kaikki vaihtoehdot on valittu. \*3 RS-232C-liitäntä vaaditaan, kun tulostetaan käyttäen ESC/P-komentoja.

Iohdanto [Johdanto](#page-2-0)

1

- Microsoft, Windows Vista, Windows Server ja Windows ovat Microsoft Corp.:n rekisteröityjä tavaramerkkejä tai tavaramerkkejä Yhdysvalloissa ja/tai muissa maissa.
	- Apple, Macintosh ja Mac OS ovat Apple Inc.:n rekisteröityjä tavaramerkkejä Yhdysvalloissa ja muissa maissa.
	- Tässä asiakirjassa käytetyt muiden ohjelmistojen ja tuotteiden nimet ovat ne kehittäneiden yritysten tavaramerkkejä tai rekisteröityjä tavaramerkkejä.

3

[Johdanto](#page-2-1)

Iohdanto

# <span id="page-4-1"></span><span id="page-4-0"></span>**1 Ohjelmiston asentaminen**

Seuraavien näyttöjen tulostinten nimet voivat olla erilaisia kuin oman tulostimesi nimi. Niiden asennustapa vaihtelee tietokoneen käyttöjärjestelmän mukaan.

Asennustapa voi muuttua ilmoittamatta.

Älä kytke tulostinta tietokoneeseen, ennen kuin ohjeissa neuvotaan niin.

### **1. Microsoft® Windows®**

Tässä osassa kerrotaan, miten asennetaan P-touch Editor 5.0, P-touch Address Book 1.1, tulostinohjain, Ohjelmiston käyttöopas (PDF) ja Verkkokäyttäjän opas (PDF) yhdessä.

Seuraava esimerkki on käyttöjärjestelmälle Windows Vista®.

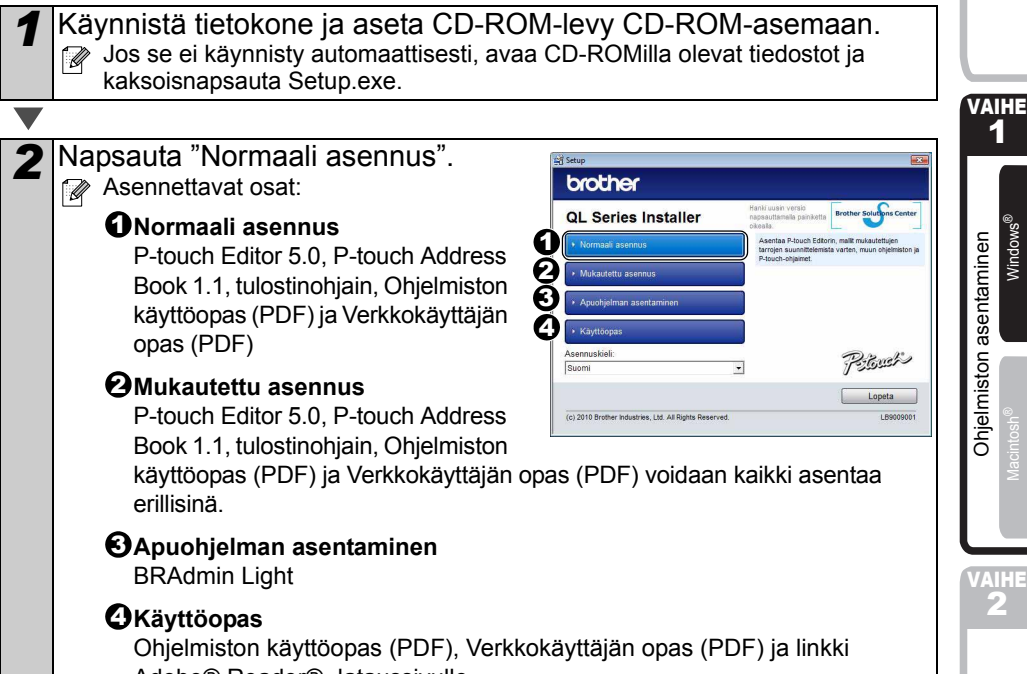

Adobe® Reader® -lataussivulle.

*3* Lue käyttöoikeussopimus ja napsauta [Yes], jos hyväksyt ehdot.

*4* Noudata näytöllä olevia ohjeita.

Tarrojen yleiskatsaus [Tarrojen yleiskatsaus](#page-16-0)

2

1

Windows®

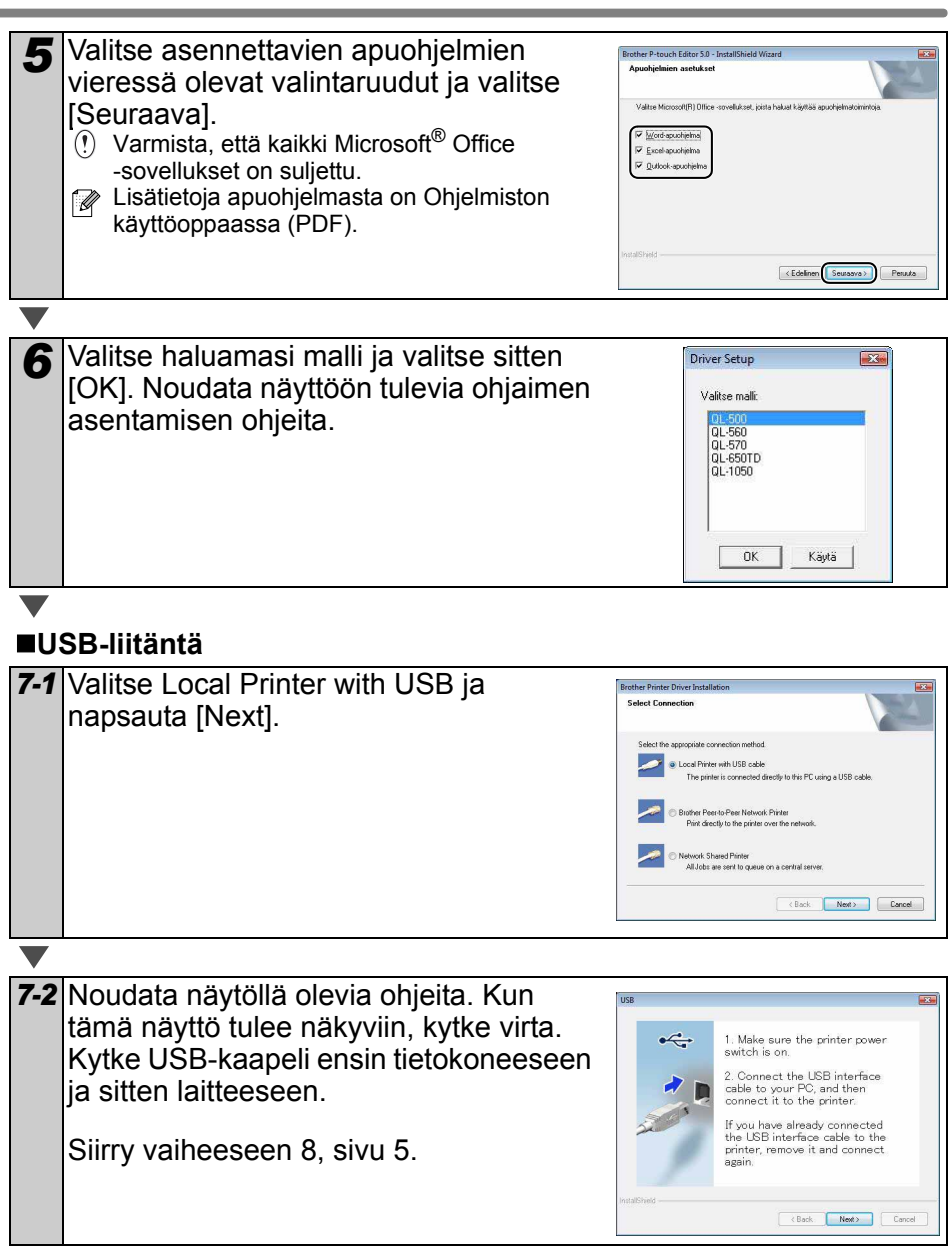

### **Verkkoliitäntä**

<span id="page-6-0"></span>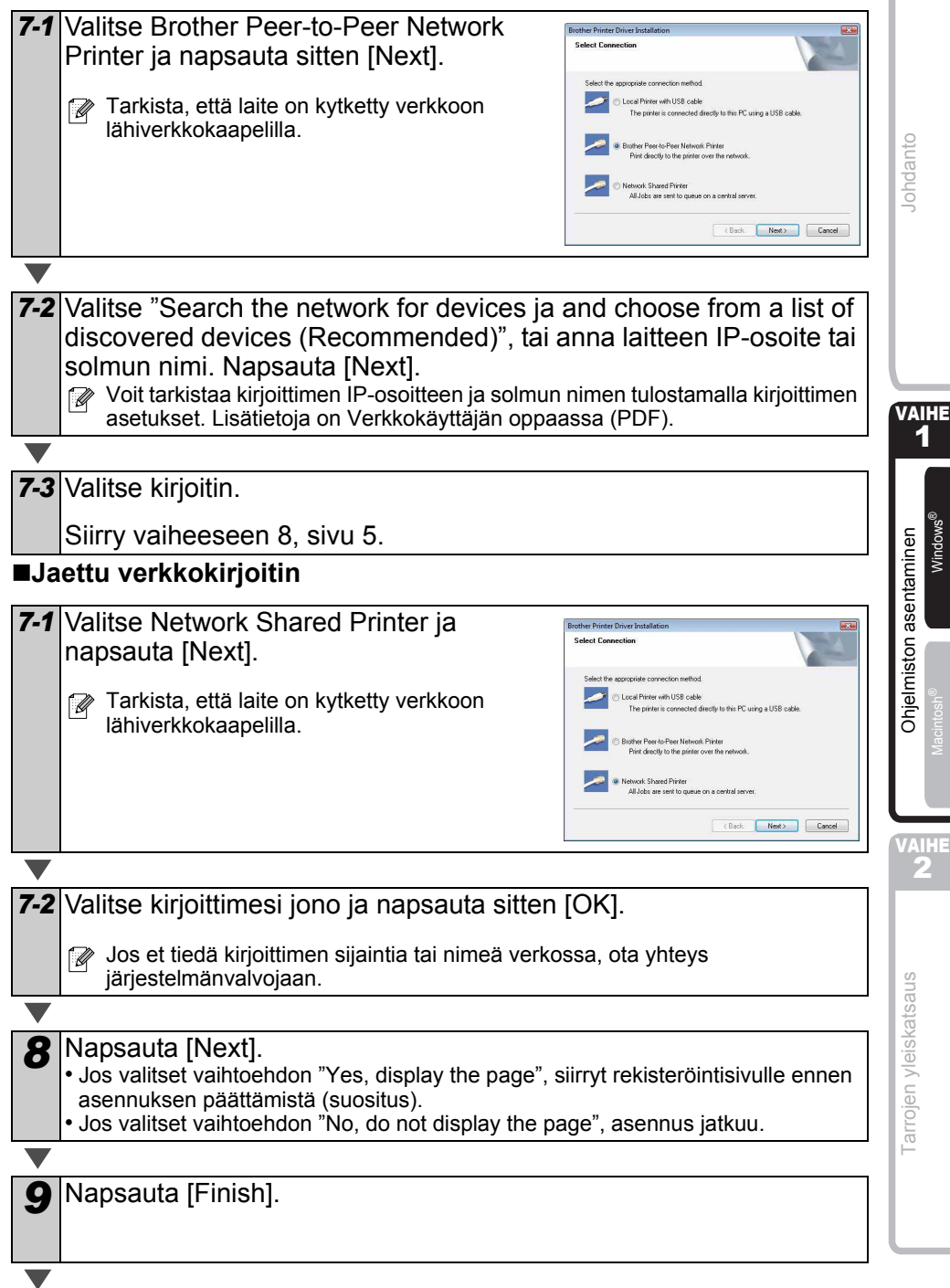

#### *10* Käynnistä ohjelma.

- Käynnistä P-touch Editor napsauttamalla [Käynnistä] [Kaikki ohjelmat] [Brother P-touch] - [P-touch Editor 5.0].
- Käynnistä P-touch Address Book napsauttamalla [Käynnistä] [Kaikki ohjelmat] [Brother P-touch] - [P-touch Address Book 1.1].

 $\mathbb{R}$  Lisätietoja ohjelmistosta on → Ohjelmiston käyttöoppaassa (PDF). Jos haluat tarkastella Käyttöopasta (PDF), valitse [Käynnistä] - [Kaikki ohjelmat] - [Brother P-touch] - [Manuals] - [QL-Series-N] - [Ohjelmiston käyttöopas].

#### **BRAdmin Light -määritysapuohjelman asennus (Windows)**

BRAdmin Light -apuohjelman avulla voidaan määrittää verkkoon kytkettyjä Brotherlaitteita. Sen avulla voidaan myös etsiä Brother-laitteita verkosta, tarkastella tilaa ja määrittää perusverkkoasetuksia, kuten IP-osoitteen.

Lisätietoja BRAdmin Lightista on osoitteessa http://solutions.brother.com Seuraava esimerkki on käyttöjärjestelmälle Windows Vista®.

- **<sup>7</sup> •** Monipuolisempaan kirioittimen hallintaan voidaan käyttää Brother BRAdmin Professional -apuohjelman uusinta versiota, joka on saatavana osoitteessa http://solutions.brother.com
	- Jos käytät palomuuriohjelmistoa, BRAdmin Light ei ehkä pysty löytämään määrittämätöntä laitetta. Jos näin käy, poista palomuuriohjelmisto käytöstä ja yritä BRAdmin Lightia uudelleen. Käynnistä palomuuriohjelmisto uudelleen, kun osoitetiedot on asetettu.

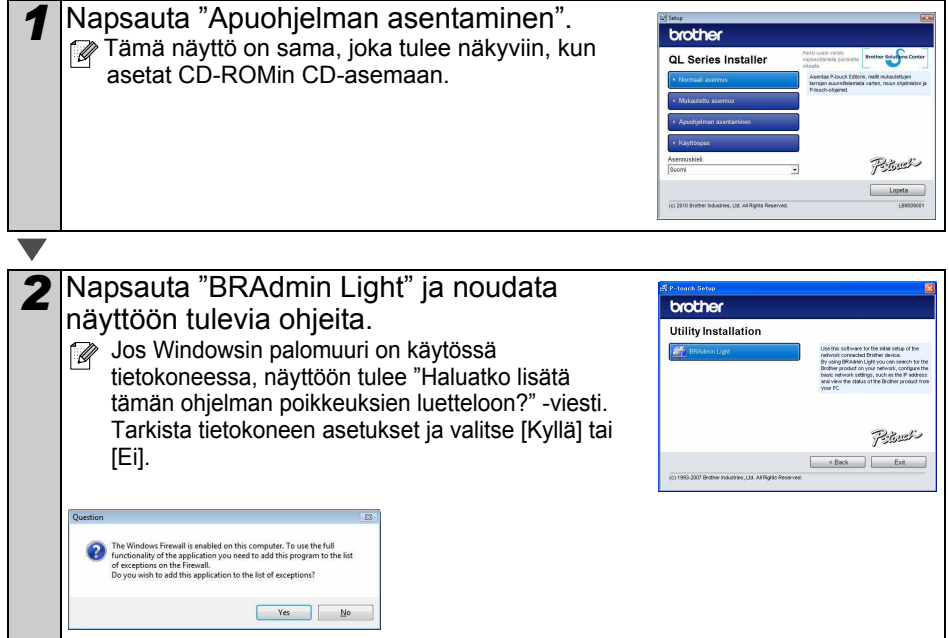

7

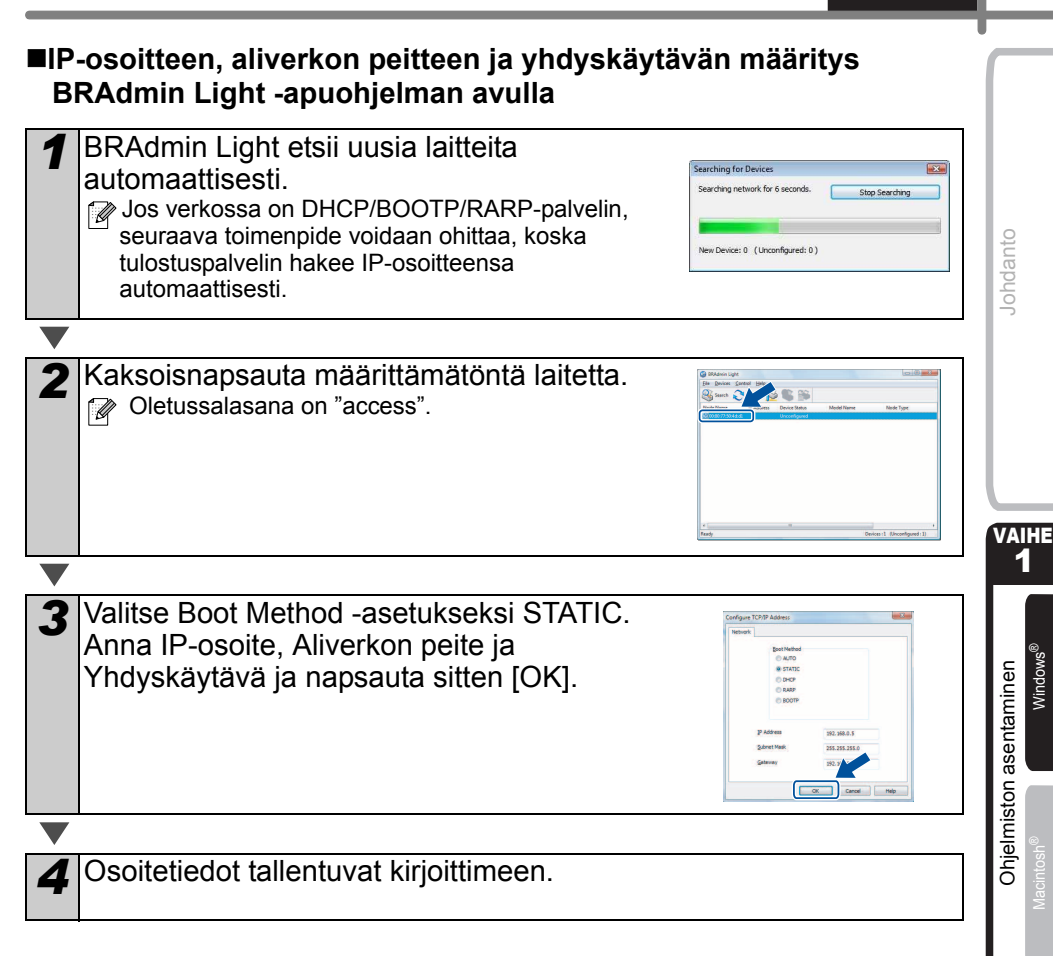

VAIHE 2

### **P-touch Editorin ohjeen käyttäminen (Windows®)**

### **P-touch Editorin ohjeen avaaminen**

Seuraava esimerkki on Windows Vista® -käyttöjärjestelmälle. Seuraavissa näyttökuvissa olevat tulostimen nimet saattavat erota tulostimesi nimestä.

#### **■Avaaminen Käynnistä-painikkeen (●) avulla**

Jos haluat avata P-touch Editorin ohjeen, napsauta tehtäväpalkin Käynnistä-painiketta (c) ja valitse [Kaikki ohjelmat]. Valitse [Brother P-touch] ja [P-touch Editor 5.0 -ohje].

#### **Avaaminen Uusi/Avaa-valintaikkunasta**

Kun käynnistät P-touch Editor 5.0:n ja Uusi/Avaa-valintaikkuna tulee näyttöön, valitse Ohje - Toimintaohjeet.

 $\mathbb{Z}$  Jos valitset oikealla olevan valintaruudun Tarkista päivitykset -vaihtoehdon, voit tarkistaa, onko WWW-sivustosta saatavilla P-touch Editor -päivitystä.

#### **Avaaminen P-touch Editorista**

Valitse Ohje-valikosta P-touch Editor -ohje.

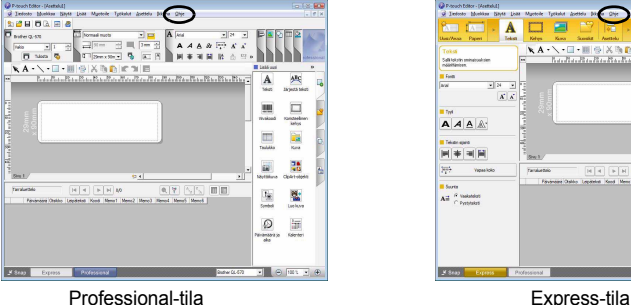

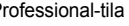

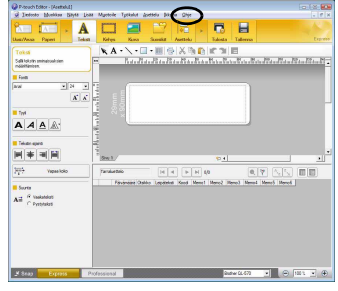

#### **Avaaminen Snap-tilasta**

Napsauta hiiren kakkospainikkeella ja valitse P-touch Editorin ohje.

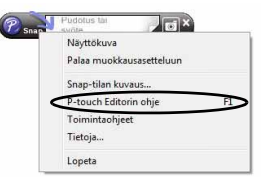

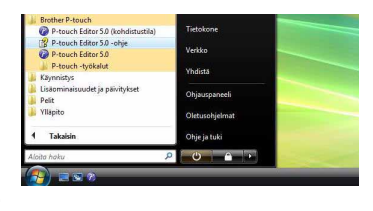

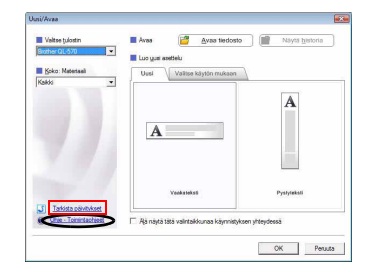

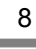

### **2. Mac OS®**

-tiedostoa.

Tässä osassa selitetään, miten P-touch Editor 5.0, kirjasimet, Auto Format -mallit, Clip Art -kuvat ja kirjoitinohjain asennetaan. Kirjoitinohjaimen asentamisen jälkeen käydään läpi ohjaimen asetusten määrittäminen.

- $\binom{n}{k}$  Älä kytke laitetta Macintosh $^{\circledR}$ -tietokoneeseen, ennen kuin ohjaimen asennus on valmis. Jos se on kytketty, irrota USB-liitäntäkaapeli/verkkokaapeli Macintosh® tietokoneesta.
- $\mathbb{F}\cdot \mathbb{K}$ un ryhdyt asentamaan laitetta, kirjaudu sisään järjestelmänvalvojana.

Seuraava esimerkki on käyttöjärjestelmälle Mac OS® X 10.5.7. Seuraavissa vaiheissa käytetään nimeä QL-XXX. Lukiessasi ohjeita korvaa "XXX" tulostimesi mallin nimellä. Seuraavien näyttöjen tulostinten nimet voivat olla erilaisia kuin ostamasi tulostimen nimi.

*2* Osoita [Mac OS X] -kansiota ja kaksoisosoita [QL-XXX Driver.pkg]

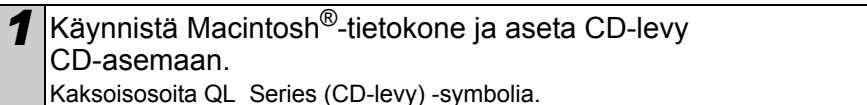

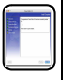

VAIHE 1

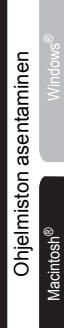

VAIHE 2

[Tarrojen yleiskatsaus](#page-16-0)

arrojen yleiskatsaus

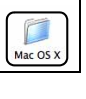

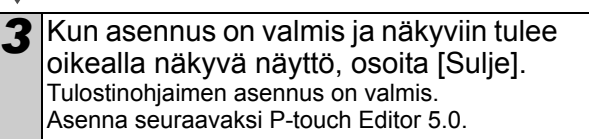

Noudata näyttöön tulevia ohjeita.

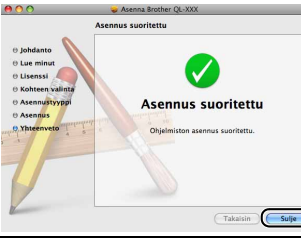

*4* Kaksoisosoita [Mac OS X] -kansiossa olevaa [P-touch Editor 5.0 Installer.mpkg] -tiedostoa. P-touch Editor 5.0:n asennusohjelma käynnistyy. Noudata näyttöön tulevia ohjeita.

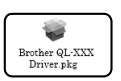

5 Kun asennus on valmis ja näyttöön tulee Ohjelmiston asennus päätetään osoittamalla Käynnistä -sanoma, osoita [Käynnistä]. Macintosh®-tietokone käynnistetään uudelleen.

Ohjelmiston asennus on valmis.

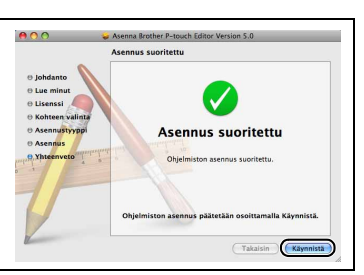

 $\overline{9}$ 

[Johdanto](#page-2-1)

ohdanto

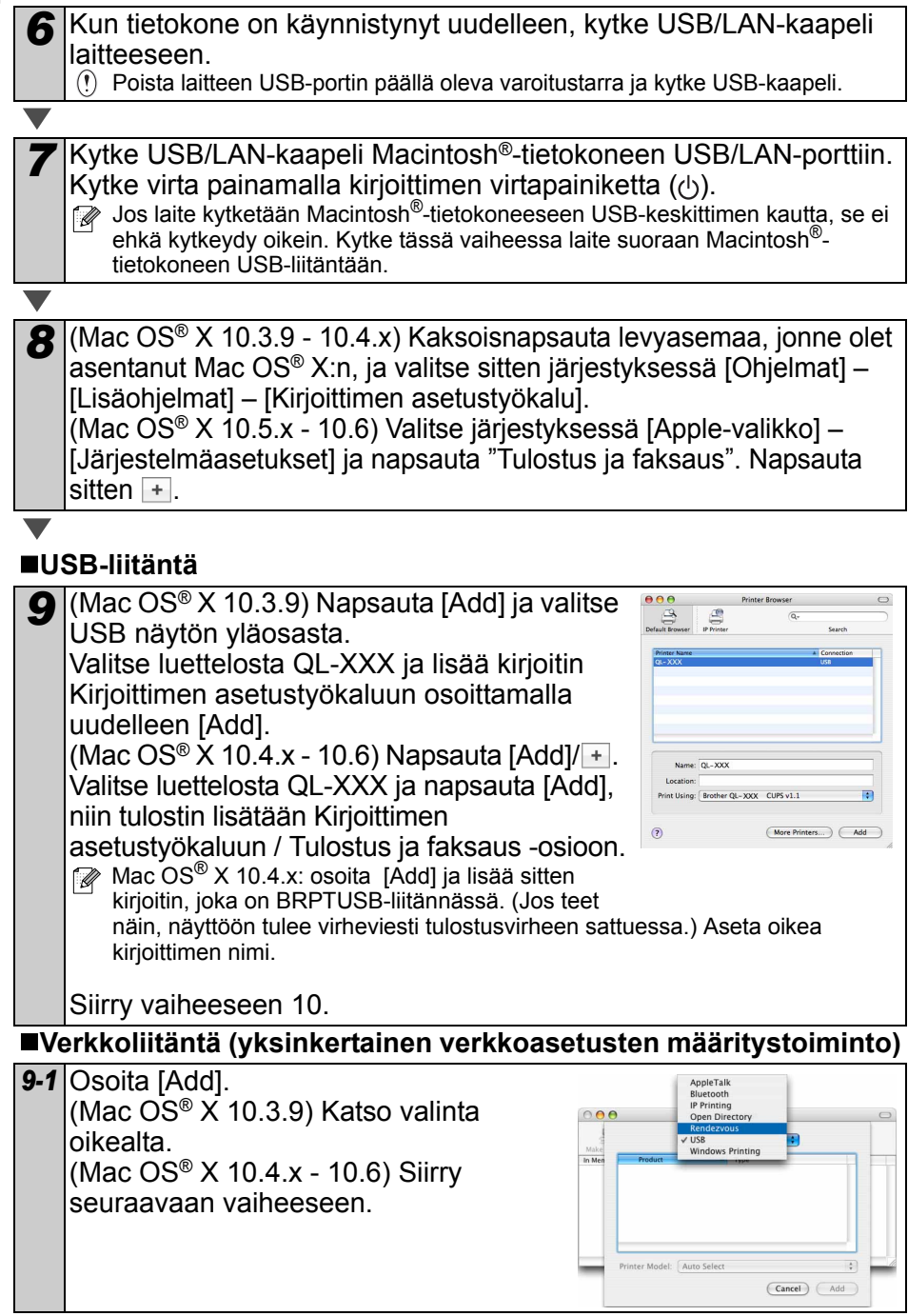

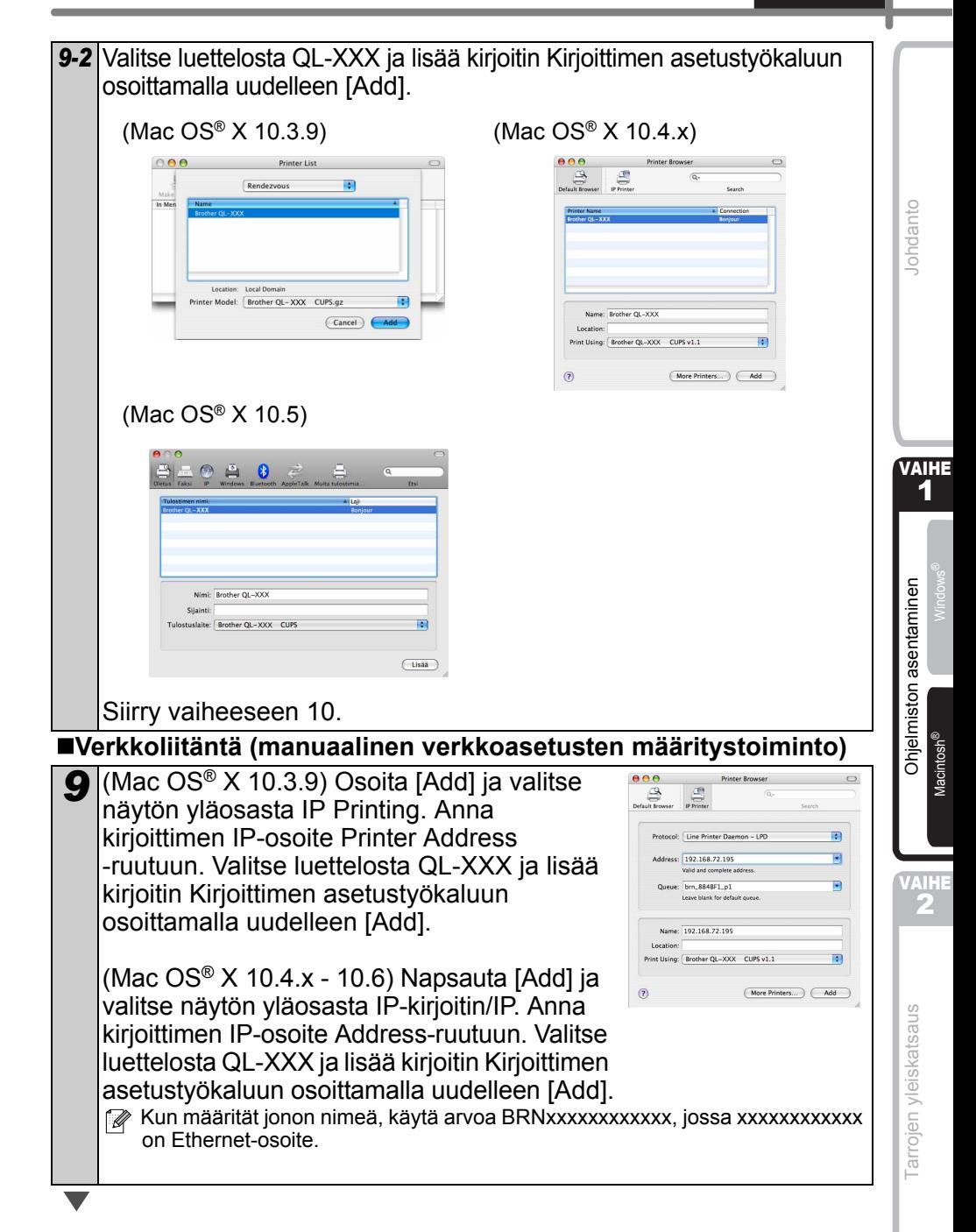

*10* Kun näyttö palaa Printer List / Tulostus ja faksaus -näyttöön, tarkista, että "QL-XXX" on mukana luettelossa, ja sulje Printer List / Tulostus ja faksaus -näyttö.

Laitetta voidaan nyt käyttää.

**M** Katso lisätietoja ohjelmasta P-touch Editorin ohjeesta.

#### **BRAdmin Light -määritysapuohjelman asennus (Mac**®**)**

BRAdmin Light -apuohjelman avulla voidaan määrittää verkkoon kytkettyjä Brotherlaitteita. Sen avulla voidaan myös etsiä Brother-laitteita verkosta, tarkastella tilaa ja määrittää perusverkkoasetuksia, kuten IP-osoitteen.

Lisätietoja BRAdmin Lightista on osoitteessa http://solutions.brother.com

Jos käytät palomuuriohjelmistoa, BRAdmin Light ei ehkä pysty löytämään määrittämätöntä laitetta. Jos näin käy, poista palomuuriohjelmisto käytöstä ja yritä BRAdmin Lightia uudelleen. Käynnistä palomuuriohjelmisto uudelleen, kun osoitetiedot on asetettu.

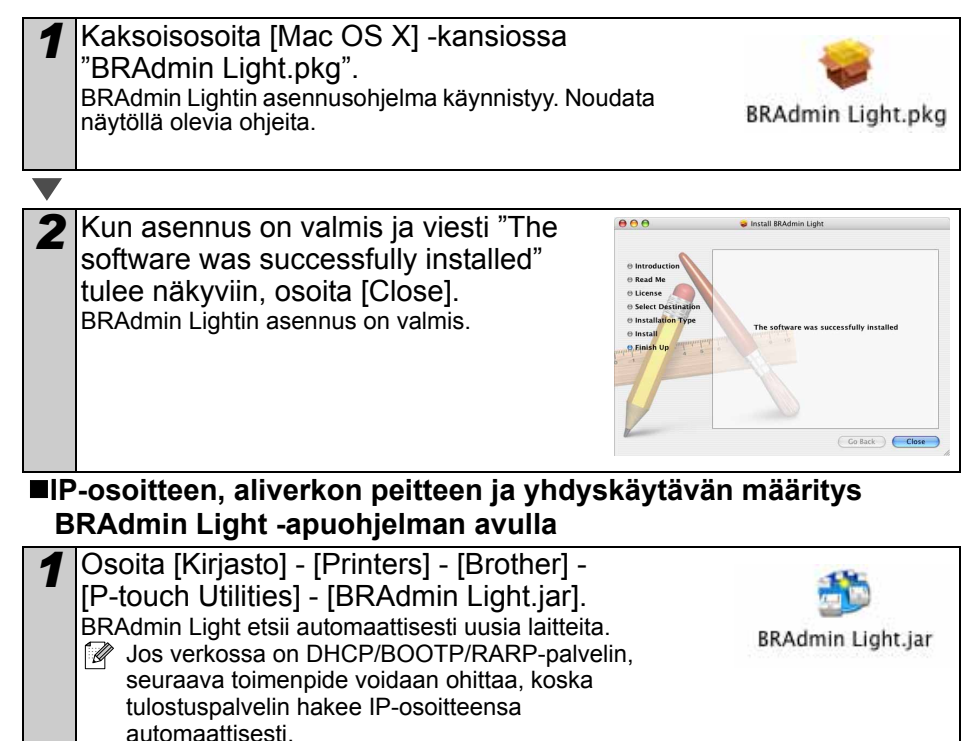

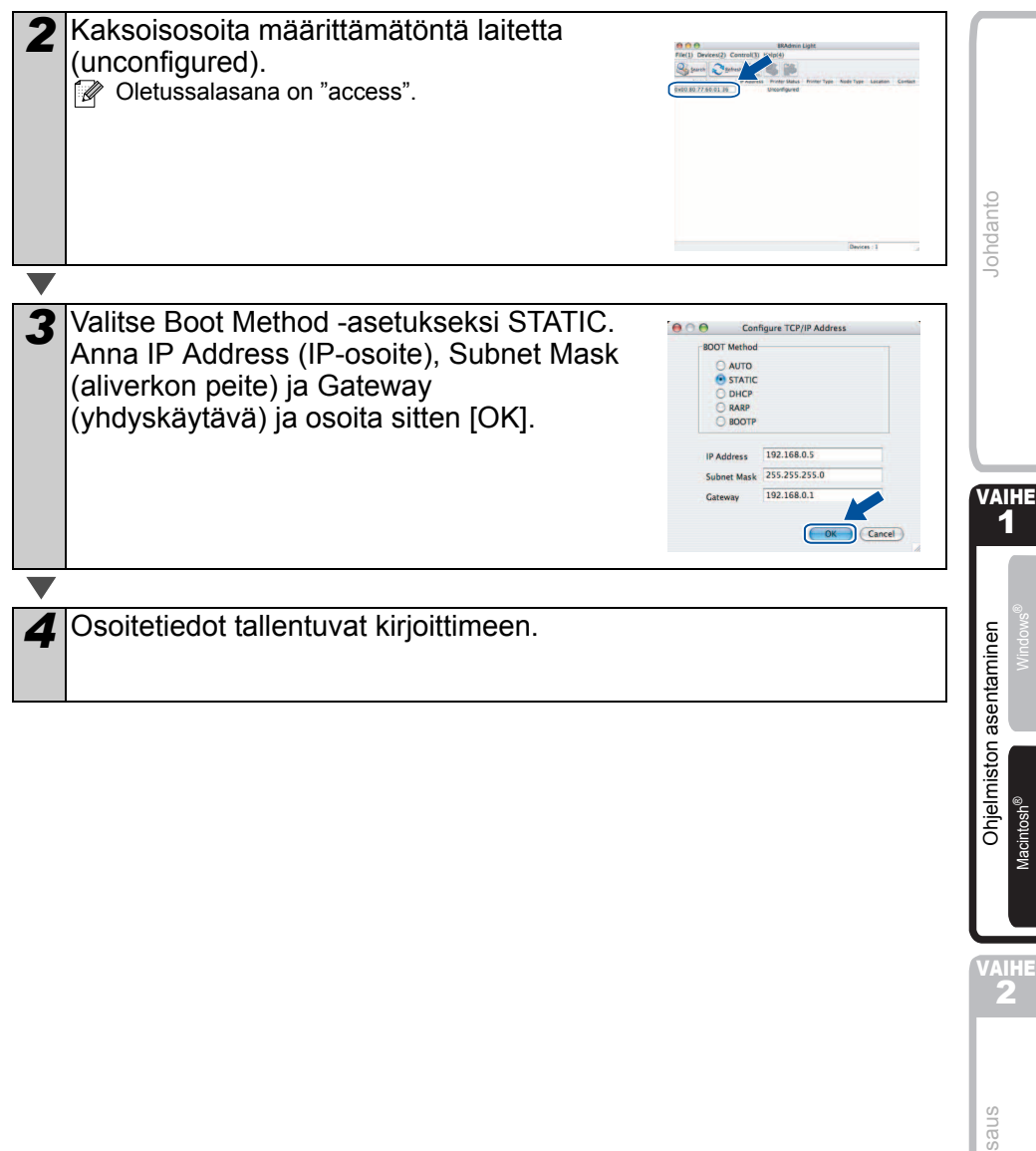

### **P-touch Editorin ohjeen käyttäminen (Mac OS®)**

### **P-touch Editorin ohjeen avaaminen**

Seuraava esimerkki on Mac OS® X 10.4.9 -käyttöjärjestelmälle. Seuraavissa näyttökuvissa olevat tulostimen nimet saattavat erota tulostimesi nimestä.

#### **Avaaminen New/Open (Uusi/Avaa) -valintaikkunasta**

Valitse New/Open (Uusi/Avaa) -valintaikkunassa Help - How To (Ohje - Toimintaohjeet).

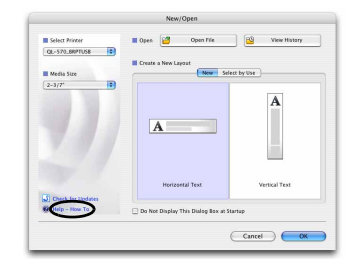

#### **Avaaminen P-touch Editorista**

Jos haluat avata P-touch Editorin ohjeen, osoita Help (Ohje) -valikkoa ja valitse P-touch Editor Help (P-touch Editor -ohje).

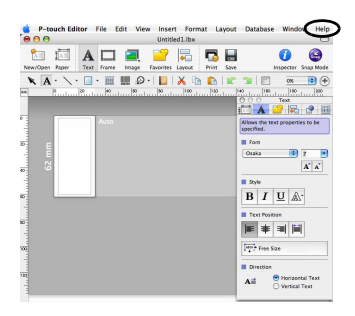

# <span id="page-16-1"></span><span id="page-16-0"></span>**1 Tarratyypit**

Alla on esimerkkejä tarroista, joita voidaan luoda Brother QL-570/580N:llä. Valittavissa on monenlaisia tarratyyppejä.

#### **Valitse haluamasi tarratyyppi.**

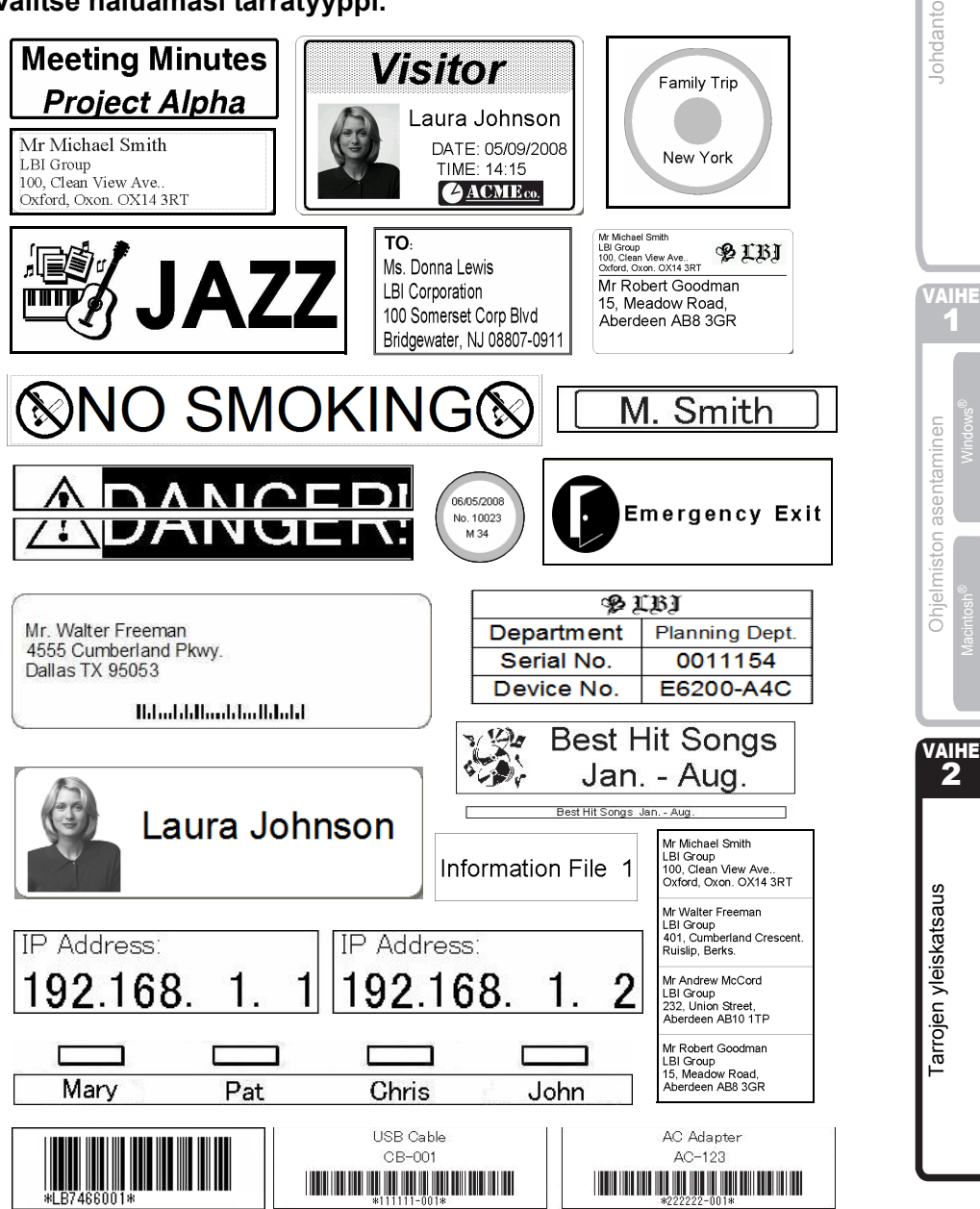

15

## **2 Yleisohjeet**

Tässä osassa annetaan yleisohjeet tarrojen luontiin.

#### **Kytke tietokoneeseen**

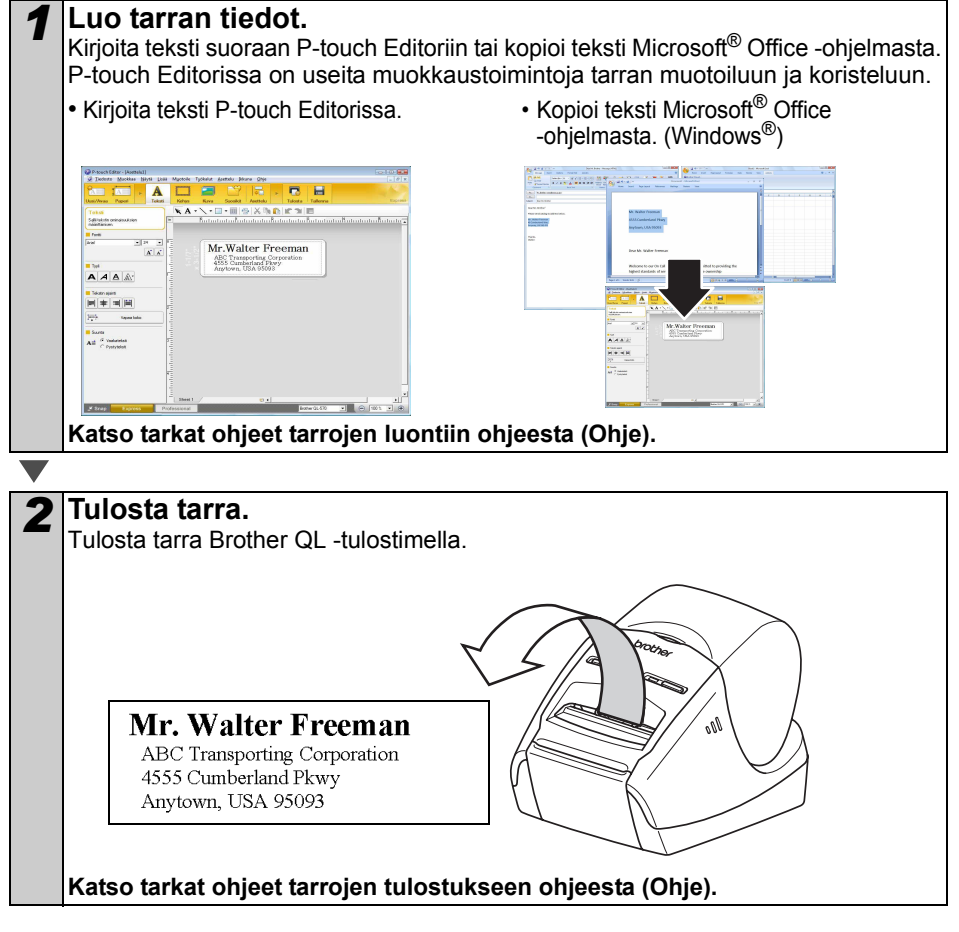

Poista tarrat tarran luovutusaukosta paperitukosten estämiseksi.

#### **Käytä laitetta kytkemättä sitä tietokoneeseen (vain QL-580N)**

*1* Luo tarratiedot ja siirrä ne tulostimeen. (Katso Ohjelmiston käyttöoppan (PDF) luku P-touch Transfer Manager.)

*2* Tulosta siirretty malli P-touch Template -komennon avulla. (Lisätietoja P-touch Template -toiminnosta on CD-ROM-levyllä olevissa käyttöoppaissa.)

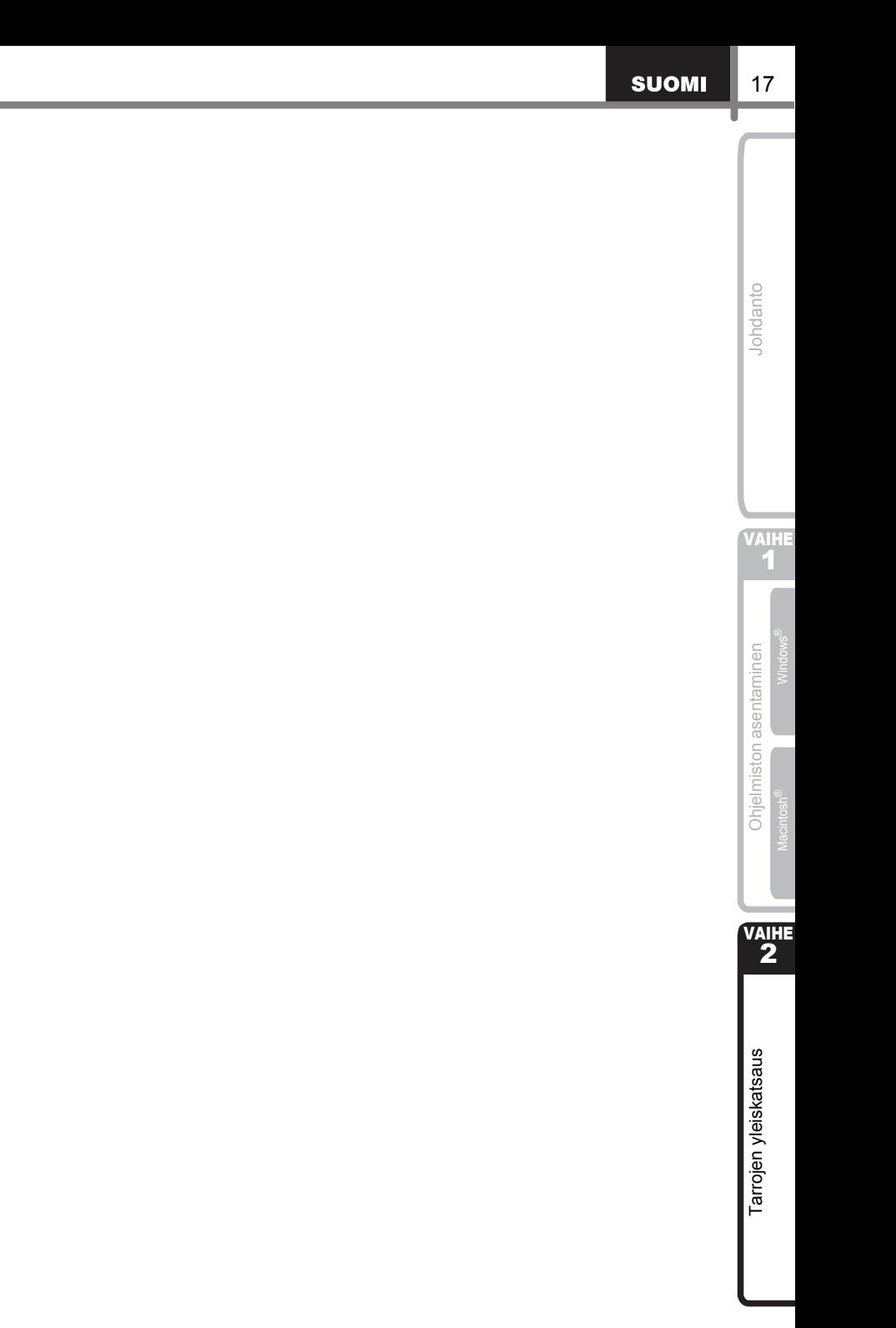

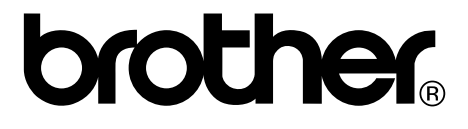